## User Guide for the Energy Saving Assessment Tool (Version 0.01)

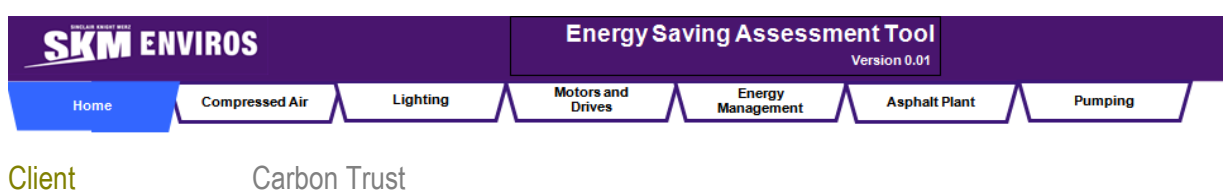

The following paragraphs give an overview of the Energy Saving Assessment Tool (Version 0.01). This tool is designed for use within the Aggregates industry sector and aims to help users assess the energy saving potential of a site.

#### *Enable macros:*

For the tool to function it is necessary to enable the macros.

*In Excel 2007* a Security Warning bar will appear right above the formula bar. Click the button 'Options...' and then select 'Enable this content' and click OK.

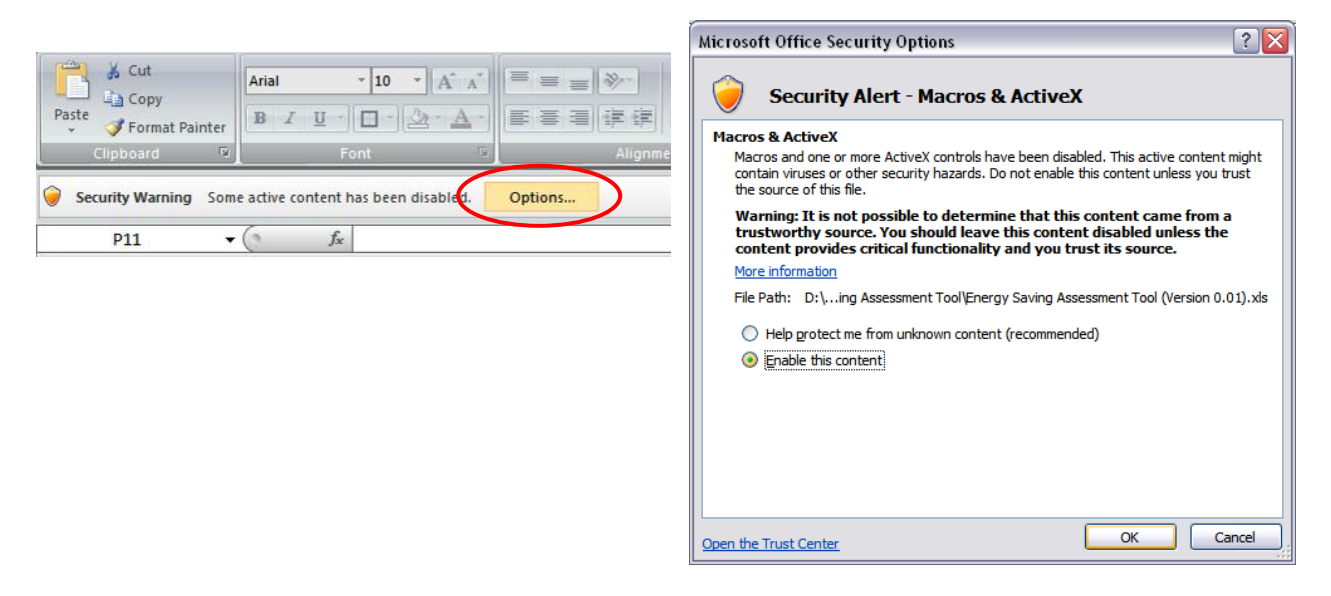

*In earlier versions of Excel* a Security Warning dialogue box will appear. Click Enable Macros to continue.

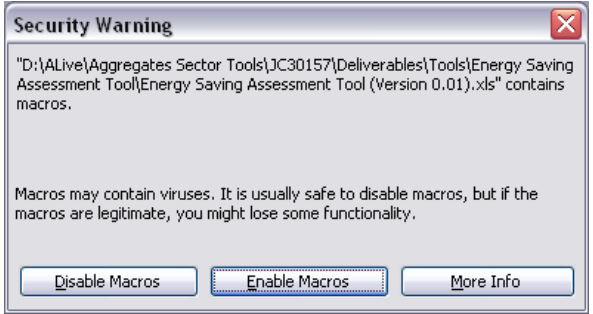

The SKM logo trade mark is a registered trade mark of Sinclair Knight Merz Pty Ltd.

# **ENVIROS**

#### *Enter site information:*

The home page of the tool is shown below:

 $0.00$ 

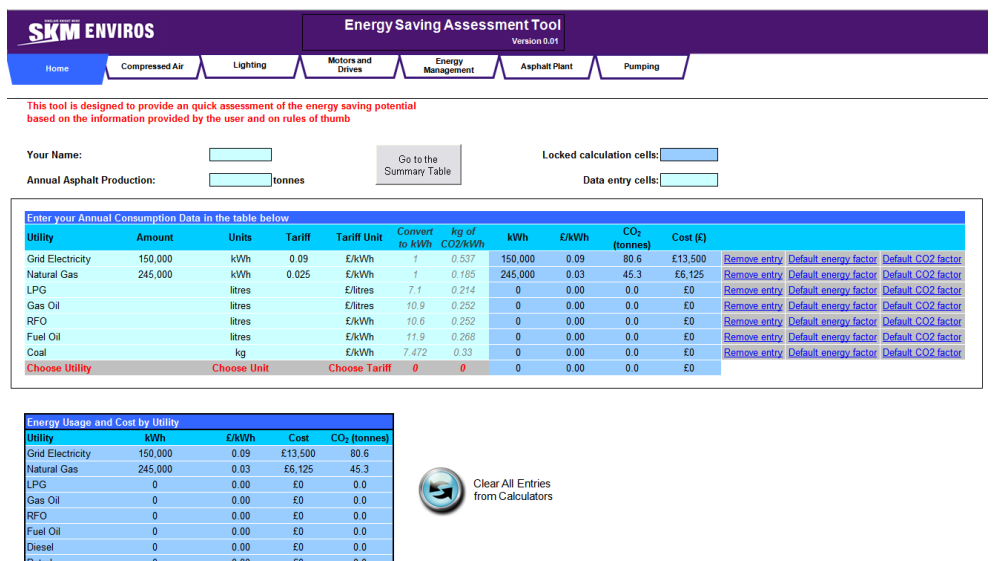

On this page the user is asked to enter the annual energy consumption figures of the site. A number of different utilities (Grid Electricity, Natural Gas, LPG, Gas Oil, RFO, Fuel Oil and Coal) are available. The user can choose in which units he wants to enter the amount of energy as well as the tariff for each utility. The available units for amount of fuel / energy and units of tariffs depend on the fuel in question. The user can remove utilities by clicking on the *'Remove entry'* cell.

The tool has default values for converting all energy / fuel units to kWh and to  $CO<sub>2</sub>$  equivalent emissions. The user has the option to overwrite these values, but also to use the defaults again by clicking on the *'Default energy factor / CO<sup>2</sup> factor'* cells.

All the entries are aggregated on the table at the bottom of the page. This page is not editable – it is updates automatically.

The legend on the Front Page (adjacent image) shows which cells are for entering data and which are used for calculations.

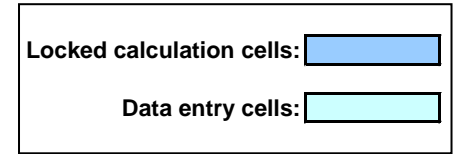

### *Energy Technology Areas*

The tool is broken down to 6 different Energy Technology Areas (Compressed Air, Lighting, Motors & Driver, Energy Management, Asphalt Plant and Pumping). These can be accessed from the buttons on the top of the Front Page (picture shown below).

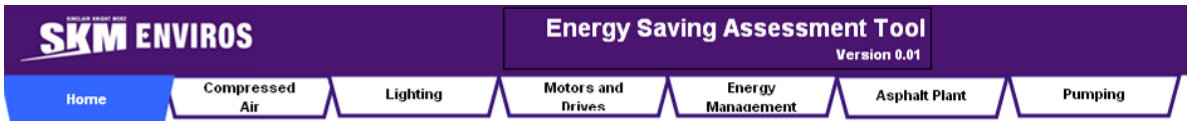

Each Energy Technology Area has a number of calculators. Enter the information required on the light blue cells

( **Data entry cells:**  $\mathsf{I}$  ) and the tool will do the calculations.

The SKM logo trade mark is a registered trade mark of Sinclair Knight Merz Pty Ltd.

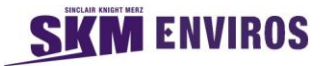

An example of a calculator is shown below:

This calculator helps to assess the energy saving potential of reducing the pressure of the compressed air. Each calculator has text with information about each respective technology area and a fact that highlights the amount of the energy saving potential of each area.

The required information for this calculator is the reduction of pressure in bar and the cost to implement this reduction. The tool will calculate the Annual energy and cost savings and the payback period.

**Note:** Please note that for the calculators on the compressed air page only, the user will be asked to enter the estimated energy consumption of the air compressors or if that is not known, information about the air compressors so that the tool can estimate it. Also, some of the calculators within the Asphalt Plant need the annual asphalt production which needs to be entered on the Home Page.

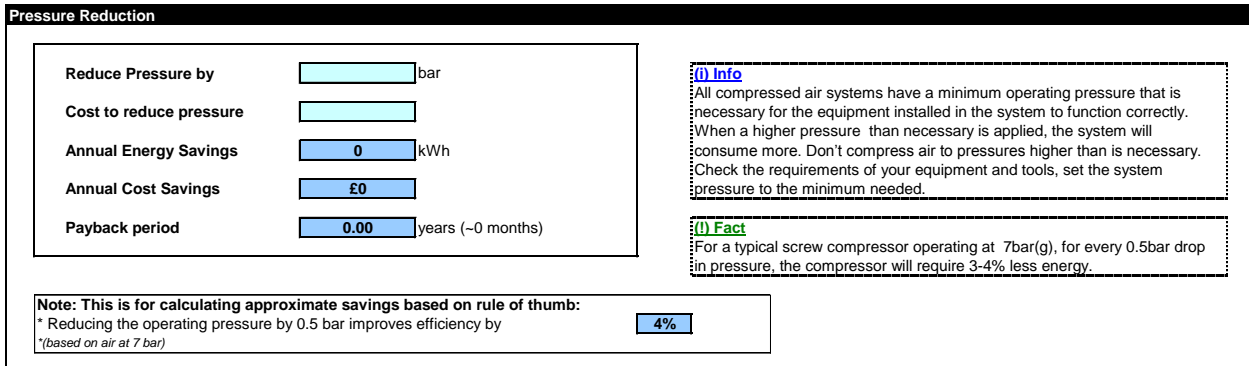

The table below shows the calculators within each Energy Technology Area:

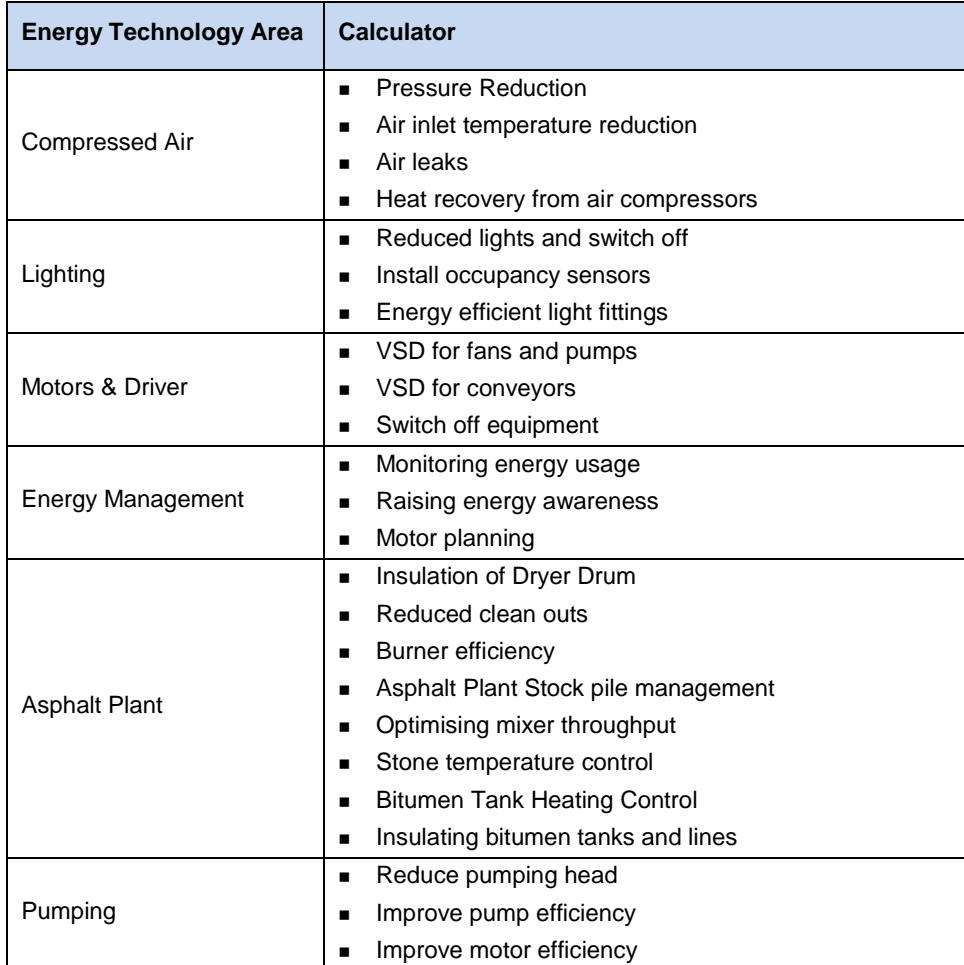

The SKM logo trade mark is a registered trade mark of Sinclair Knight Merz Pty Ltd.

#### *Summary Table*

The results from all the calculators are summarised in the Summary Table. This table can be accessed from the Home Page by clicking on the button *'Go to the Summary table'* (adjacent image).

To access the table the user will first need to enter the name of the person who identified the opportunities. This is needed later to populate the Opportunities Database with the *'Owner'* of the opportunity. However, this can be changed at a later point.

The following information is shown in the Summary Table:

- **Title**
- - Cost Saving (£)
- Technology Type
- Utility Type
- **Status** Owner
- This table can be printed by clicking on the button *'Print Summary Report'* (adjacent image).

#### *Clear Entries from calculators*

There are two ways to clear the entries from the calculators:

Clear **Calculator** 

 There is a *'Clear Calculator'* button in each of the Energy Technology Areas. This will clear the entries from the particular calculator

 There is a *'Clear All Entries from Calculator'* button es from all calculators.

 Capital Cost (£) Payback (years)

 $CO<sub>2</sub>$  Savings (tonnes  $CO<sub>2e</sub>$ )

### *Export Opportunities to the Opportunities Database*

Chose your Group / Site

Choose your Group П

Choose your Site

 $\alpha$ 

The opportunities can be exported from the Assessment Tool to the Opportunities Database if you are using this. There is an option to select which opportunities to export by ticking the relevant tick box to select / Select this Opportunity<br>
Opportunities Database if you are using this. There is an option to select<br>
opportunities (adjacent image).<br>
The relevant tick box to select /<br>
Copy selected Opportunities to Database<br>
Copy selecte

deselect individual Opportunities (adjacent image).

 $\overline{\phantom{a}}$ 

 $\overline{\phantom{a}}$ 

Cancel

This can be done by hitting the button *'Copy selected Opportunities to Database'* (adjacent image). Select the Opportunities Database in the file browser that will appear.

> When the right file is chosen a dialogue box will ask for the Group and the Site that the identified Opportunities apply to. Enter this information by selecting the appropriate Group and Site from the drop down lists and hit OK. The drop down lists will show the Groups of Sites and the Sites that are currently in the selected Opportunity Database. If you can't find the Group / Site you need please make sure that these are created in the Opportunities Database.

The SKM logo trade mark is a registered trade mark of Sinclair Knight Merz Pty Ltd.

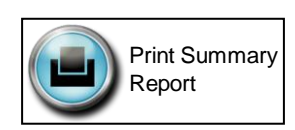

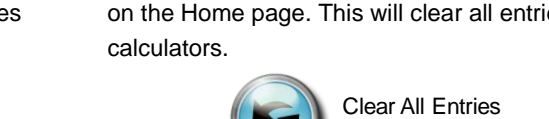

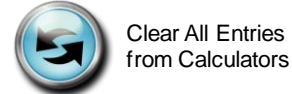

Utility Saving (kWh)

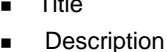

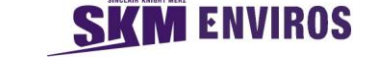

Copy selected

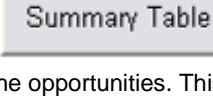

Go to the